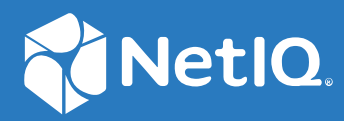

# SecureLogin 9.1 User Guide

**January, 2023**

#### **Legal Notice**

For information about legal notices, trademarks, disclaimers, warranties, export and other use restrictions, U.S. Government rights, patent policy, and FIPS compliance, see <https://www.microfocus.com/about/legal/>.

**© Copyright 2022 Micro Focus or one of its affiliates.**

## **Contents**

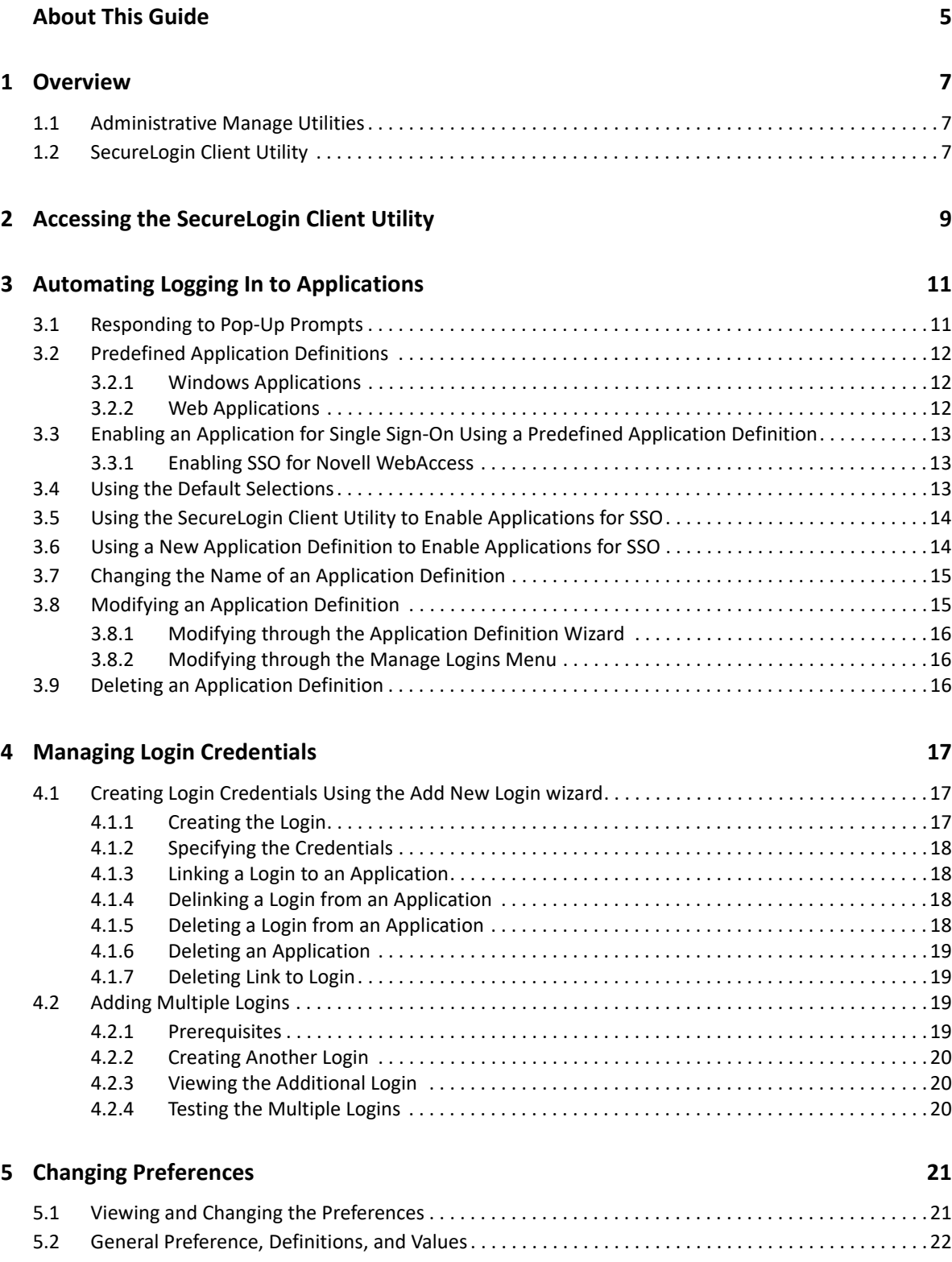

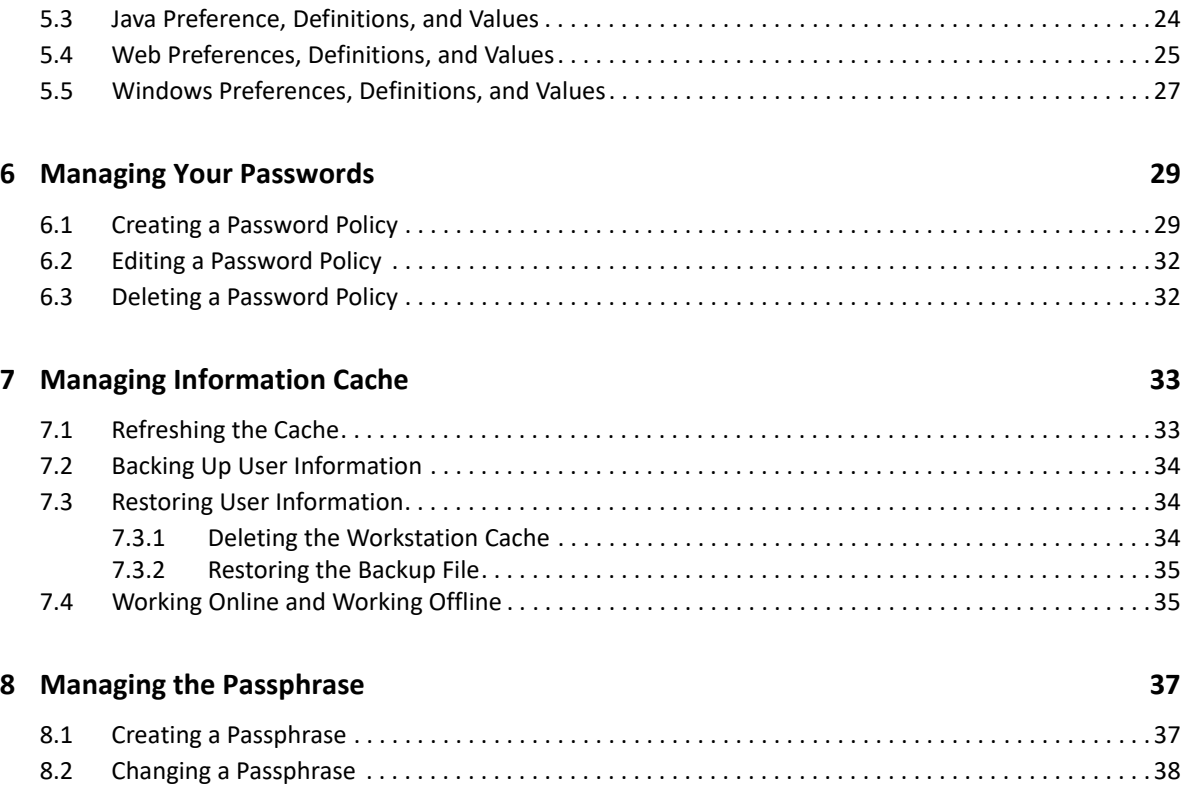

# <span id="page-4-0"></span>**About This Guide**

This guide provides information about how to use SecureLogin to enable single sign-on to your applications.

#### **Additional Documentation**

For the latest version of this guide and other SecureLogin documentation resources, see the [SecureLogin Documentation](https://www.microfocus.com/documentation/securelogin/) and keep up to date on patches and versions of both SecureLogin and the host operating system.

#### **Contact Information**

We want to hear your comments and suggestions about this book and the other documentation included with this product. You can use the **comment on this topic** link at the bottom of each page of the online documentation, or send an email to [Documentation-Feedback@microfocus.com](mailto:Documentation-Feedback@microfocus.com).

For specific product issues, contact Micro Focus Customer Care at [https://www.microfocus.com/](https://www.microfocus.com/support-and-services/) [support-and-services/.](https://www.microfocus.com/support-and-services/)

# <span id="page-6-0"></span>1 <sup>1</sup>**Overview**

SecureLogin is a single sign-on (SSO) product. It eliminates the necessity for users to remember multiple username and passwords. It stores username and passwords and automatically retrieves them for users when required.

SecureLogin consists of multiple, integrated security systems that provide authentication and single sign-on to networks and applications. It has wizards and tools that make it easy to centrally configure for use on the corporate network.

It supports username, passwords, and multi-factor authentication such as smart cards, tokens, or biometrics at the network and application levels.

- [Section 1.1, "Administrative Manage Utilities," on page 7](#page-6-1)
- [Section 1.2, "SecureLogin Client Utility," on page 7](#page-6-2)

## <span id="page-6-1"></span>**1.1 Administrative Manage Utilities**

Administrators use the Administrative Management utilities: SLManager and Active Directory Computer Users and Snap Ins to define the settings and preferences of SecureLogin for use by the end-users.

## <span id="page-6-2"></span>**1.2 SecureLogin Client Utility**

You can use the SecureLogin Client Utility to customize SecureLogin to suit your requirements. For example, you can set your own passphrase question and answer, and set your own password policies.

<span id="page-8-0"></span>2 <sup>2</sup>**Accessing the SecureLogin Client Utility**

The SecureLogin Client Utility is represented by an icon  $\Box$  in the notification area (system tray).

**1** Click **Start** > **Programs** > **SecureLogin**.

After you successfully launch SecureLogin,  $\Box$  appears in the notification area. This icon is a shortcut for the SecureLogin functionality on your workstation. Double-click this icon to launch the SecureLogin Client Utility.

- **2** Right-click the SecureLogin icon in the notification area.
- **3** Select the task you want to perform.

For example, select **Add Applications** to add, delete, and manage the applications.

*Figure 2-1 The Advanced Preferences*

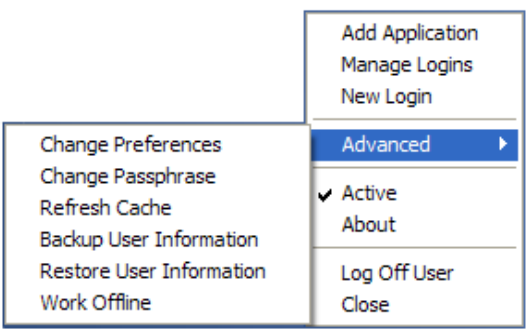

The following table lists the options available in the menu. If any of these options does not appear in the menu, your administrator has not enabled this functionality for you.

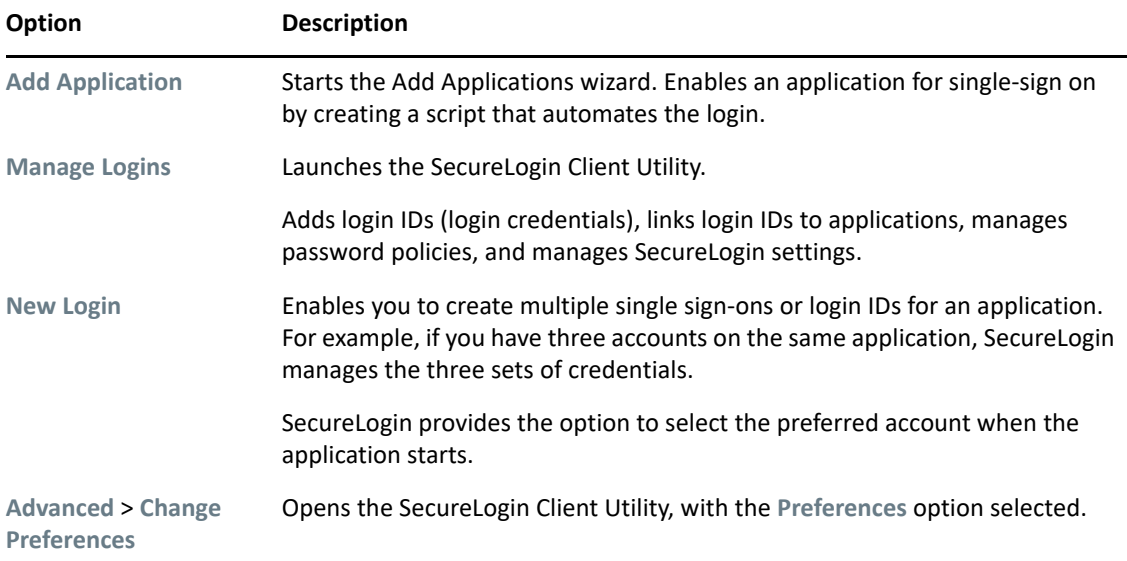

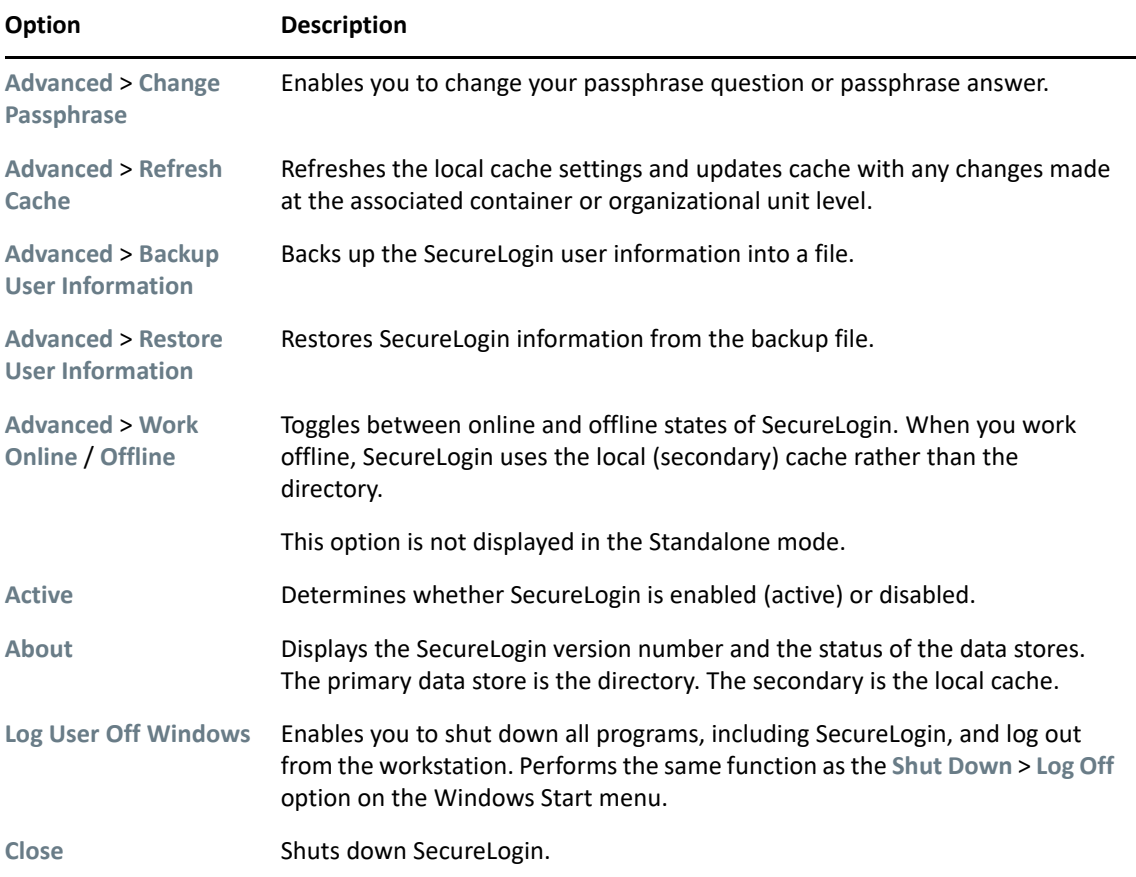

3

# <span id="page-10-0"></span><sup>3</sup>**Automating Logging In to Applications**

An application definition is a set of instructions for SecureLogin about how to handle the login for an application. SecureLogin uses application definitions to automatically log you in to Windows, web, or Java applications. SecureLogin has predefined application definitions for a few applications. You can use the Application Definition Wizard to create new application definitions.

The wizard captures and stores your login name (username), password, and any other information required for authentication. SecureLogin stores all application definitions in a secure encrypted cache on your computer and in the corporate directory.

You can also write your own application definitions. However, it is recommended that you use the Application Definition Wizard to create your application definition.

- [Responding to Pop-Up Prompts](#page-10-1)
- **[Predefined Application Definitions](#page-11-0)**
- [Enabling an Application for Single Sign-On Using a Predefined Application Definition](#page-12-0)
- [Using the Default Selections](#page-12-2)
- [Using the SecureLogin Client Utility to Enable Applications for SSO](#page-13-0)
- [Using a New Application Definition to Enable Applications for SSO](#page-13-1)
- [Changing the Name of an Application Definition](#page-14-0)
- [Modifying an Application Definition](#page-14-1)
- [Deleting an Application Definition](#page-15-2)

## <span id="page-10-1"></span>**3.1 Responding to Pop-Up Prompts**

After SecureLogin is installed on your desktop, it watches for applications that are not enabled for SSO. Upon detecting such an application, it launches the wizard window to enable those applications for SSO. If you do not require SSO to the application, ignore the notification. On a Windows 10 computer, the wizard window is launched soon after SecureLogin detects an application for SSO.

If SecureLogin detects an login screen on an application, it presents the following dialog box:

*Figure 3-1 Prompt to Enable for Single Sign-On*

Do you want to single sign enable the screen?

- Yes, I want to single sign using the default selections done by the wizard.
- → Yes, I want to single sign enable the screen using the wizard.
- Cancel, I do not want to single sign this screen at this time.
- No, Never prompt me to single sign this screen.

Select one of the following options:

 **Yes, I want to single sign using the default selections done by the wizard**: Select this option to create an application definition using the default settings.

Through the default settings, you can create an application definition to handle the username and password fields and submit button identified by the Wizard.

- **Yes, I want to single sign enable the screen using the wizard (Recommended)**: If SecureLogin detects more than two text fields or one button in a login window, select this option. Through this, you can review the fields identified by the wizard, confirm that correct fields are selected, and button are identified.
- **Cancel, I do not want to single sign this screen at this time**: Select this option if you do not want to enable an application for SSO at this time.
- **No, Never prompt me to single sign this screen**: Select this option if you do not want to enable an application for SSO. You are not be prompted to enable the application for SSO again.

## <span id="page-11-0"></span>**3.2 Predefined Application Definitions**

SecureLogin has predefined application definitions to automatically capture and store login credentials for many common applications.

If a predefined application definition does not exist for your favorite application you, use Application Definition Wizard to create a new application definition to capture and store your logon credentials, along with any other information required for authentication. For details about using the Application Definition Wizard, see the *NetIQ SecureLogin 9.1 Application Definition Guide*.

#### <span id="page-11-1"></span>**3.2.1 Windows Applications**

Some of the predefined application definitions for Windows applications include:

- 401K Web Login
- ActiveSync
- AOL Instant Messenger
- Cisco VPN
- Citrix Program Neighborhood
- Citrix Program Neighborhood Agent
- Lotus Notes v5 and v6.5
- Microsoft Outlook
- Microsoft Outlook Express

#### <span id="page-11-2"></span>**3.2.2 Web Applications**

Some of the predefined application definitions for Web applications are:

- Amazon.com
- $\bullet$  eBav
- Hotmail
- QANTAS Frequent Flyer
- CNN Member Services
- Monster.com

## <span id="page-12-0"></span>**3.3 Enabling an Application for Single Sign-On Using a Predefined Application Definition**

The procedure to use a predefined application definition to enable an application definition is the same for all web, Windows, and Java applications.

**1** Launch an application.

If a predefined application definition exists for that application, SecureLogin automatically detects the application definition.

**2** Select **Yes, I want to single sign the screen using the predefined application definition**.

SecureLogin identifies the application and displays the name of the application in the prompt.

- **3** You are prompted to specify the credentials for the application. Specify the username, password, and any other information required.
- **4** Click **OK**.

The next time you launch the application, you are not prompted for username and password. SecureLogin provides this.

### <span id="page-12-1"></span>**3.3.1 Enabling SSO for Novell WebAccess**

The following example demonstrates enabling SSO for Novell WebAccess. SecureLogin provides a predefined application for Novell WebAccess.

This procedure assumes that you already have a GroupWise account.

**1** Launch Novell WebAccess.

SecureLogin detects the application and the SecureLogin dialog box is displayed.

**2** Select **Yes, I want to single sign the screen using the predefined application definition. Novell GroupWise Messenger V7.0 Web Login**.

The Wizard detects the name of the application. In this example, SecureLogin identifies that you are creating an application definition for Novell GroupWise WebAccess.

**3** Specify your Username and password, then click **OK**.

Next time, you do not need to specify your credentials.

To test the application definition, log out and log in. If the application is defined correctly with the correct credentials, you are logged in successfully. If your login is not successful, delete the application definition and repeat the above steps. You might also need to review the application definition for completeness of event responses and errors.

## <span id="page-12-2"></span>**3.4 Using the Default Selections**

- **1** Launch the web application for which you want to enable SSO.
- **2** SecureLogin detects the application and prompts you to enable SSO.

*Figure 3-2 Prompt to Enable for SSO*

Do you want to single sign enable the screen?

- Yes, I want to single sign using the default selections done by the wizard.
- Yes, I want to single sign enable the screen using the wizard.
- Cancel, I do not want to single sign this screen at this time.
- $\blacktriangleright$  No, Never prompt me to single sign this screen.
- **3** Select **Yes, I want to single sign using the default selections done by the wizard**.
- **4** Specify your credentials, then click **OK**.

SecureLogin saves your credentials in the directory. The next time you launch the application, SecureLogin provides the credentials for you.

## <span id="page-13-0"></span>**3.5 Using the SecureLogin Client Utility to Enable Applications for SSO**

You can enable an application for SSO through the SecureLogin Client Utility or the Application Definition Wizard.

- **1** Double-click the SecureLogin icon  $\Box$  in the notification area. This launches the SecureLogin Client Utility with the **Application** menu selected.
- **2** Click **.** New Alternatively, select File > New > Application.
- **3** From the **Predefined Application Definition** list, select the appropriate application definition.
- **4** Click **OK**. Details of the selected application appear.
- **5** On the Details page, specify the username and password of the application.
- **6** (Optional) Select the **Settings** tab and define your preferences.
- **7** Click **Apply** > **OK**.

## <span id="page-13-1"></span>**3.6 Using a New Application Definition to Enable Applications for SSO**

- **1** Double-click the SecureLogin icon  $\Box$  in the notification area. This launches the SecureLogin Client Utility with the **Application** menu selected.
- **2** Click  $\frac{\Phi}{\Phi}$  **New** Alternatively, click File > New > Application.
- **3** Select **New Application Definition**.
- **4** From the **Type** list, select the type of application.

You can select:

Windows

- Terminal Launcher
- $\triangleleft$  Startup
- Java
- Generic
- Advanced Web
- Web wizard Script

**NOTE:** For a Flash application, select the type as **Windows**. Use the Flash Window finder tool to read the title of the application and provide the same in the **EXE** text box.

- **5** Specify other details such as the name, the URL, executable, and description as required.
- **6** Click **OK**.
- **7** From the **Application** navigation tree on the left pane, select the application you created.
- **8** Specify the username and password of the application.
- **9** (Optional) Specify the application definition of this application.
- **10** (Optional) Change the default settings to suit your requirements.
- **11** Click **Apply** > **OK**.

## <span id="page-14-0"></span>**3.7 Changing the Name of an Application Definition**

- **1** Double-click the SecureLogin  $\Box$  icon in the notification area.
- **2** In the Application navigation area on the left panel, select the application you want to modify.
- **3** Click **Edit**.
- **4** Make the required changes. You can modify the name, ID, and type of the application.
- **5** Click **OK**.

## <span id="page-14-1"></span>**3.8 Modifying an Application Definition**

This section provides information about modifying the application definitions created using the Application Definition Wizard. You can use the Application Definition Wizard to add or modify the definition, add notifications for password change and login notifications.

**NOTE:** Predefined application definitions cannot be edited using the Application Definition Wizard. You must edit them manually. For more information about editing the application definitions manually, see *[NetIQ SecureLogin 9.1 Application Definition Guide](https://www.microfocus.com/documentation/securelogin/9.1/pdfdoc/application_definition_guide/application_definition_guide.pdf#bookinfo)*.

You can modify the Application Definition Wizard in one of the following ways:

- [Section 3.8.1, "Modifying through the Application Definition Wizard," on page 16](#page-15-0)
- [Section 3.8.2, "Modifying through the Manage Logins Menu," on page 16](#page-15-1)

### <span id="page-15-0"></span>**3.8.1 Modifying through the Application Definition Wizard**

- Double-click the SecureLogin icon on the notification area.
- From the **Applications** pane, select the application definition you want to modify.
- Select the **Definition** tab.
- Click **Edit Wizard**. The attributes pane opens enabling you to edit the application definition.
- Make the changes. Each of the attributes are explained in detailed in the earlier section.
- Click **Apply** > **OK**.

#### <span id="page-15-1"></span>**3.8.2 Modifying through the Manage Logins Menu**

- Right click the SecureLogin icon on the notification area, then select **Manage Logins**. The Administrative Management utility displays a list of applications enabled for SSO.
- From the **Applications** pane, select the application deviation you want to modify.
- Select the **Definition** tab.
- Click **Edit Wizard**. The attributes pane opens enabling you to edit the application definition.
- Make the changes.

See the *[NetIQ SecureLogin 9.1 Application Definition Wizard Administration Guide](https://www.microfocus.com/documentation/securelogin/9.1/pdfdoc/application_definition_wizard_admin_guide/application_definition_wizard_admin_guide.pdf#b1798qpz)* 

Click **Apply** > **OK** to save and exit.

## <span id="page-15-2"></span>**3.9 Deleting an Application Definition**

- Double-click the SecureLogin **in** icon in the notification area.
- In the Application navigation on the left panel, right-click the application you want to delete.
- Click **Delete**. The selected application is deleted.

# <span id="page-16-0"></span>4 <sup>4</sup>**Managing Login Credentials**

SecureLogin allows you to enable multiple logins for single sign-on (SSO) to the same application.

Through the **My Login** page, you can view and edit SecureLogin user data, such as username and passwords that allow you to successfully log in to an application.

To use SecureLogin to automatically log you in to an application, you must create a Login (set of credentials) and link it to that application.

If you add an application that has a predefined application, you need to link the login to it. You can provide login variables the next time that you access the application. However, you do not need to add or create login for applications that you enabled for SSO in the following ways:

- If you encountered a new application through a pop-up prompt and then used the Add Applications wizard to enable the application.
- If you ran the Add Applications wizard and selected a Web Page or Windows Application option as the script type.

In these two cases, the Application Definition Wizard created the login while you were adding the application to the SSO functionality.

You can use the same login to log you in to more than one application.

Also, if you have multiple roles, you can set up multiple logins for the same application. For example, you might be a network administrator as well as a user. When you log in to the network as administrator and then launch an application, SecureLogin prompts you to select a profile. After you select the administrator profile, SecureLogin then automatically logs you in with the appropriate credentials.

## <span id="page-16-1"></span>**4.1 Creating Login Credentials Using the Add New Login wizard**

- [Section 4.1.1, "Creating the Login," on page 17](#page-16-2)
- [Section 4.1.2, "Specifying the Credentials," on page 18](#page-17-0)
- [Section 4.1.3, "Linking a Login to an Application," on page 18](#page-17-1)
- [Section 4.1.4, "Delinking a Login from an Application," on page 18](#page-17-2)
- [Section 4.1.5, "Deleting a Login from an Application," on page 18](#page-17-3)
- [Section 4.1.6, "Deleting an Application," on page 19](#page-18-0)
- [Section 4.1.7, "Deleting Link to Login," on page 19](#page-18-1)

#### <span id="page-16-2"></span>**4.1.1 Creating the Login**

<span id="page-16-3"></span>**1** Right-click the SecureLogin  $\Box$  icon in the notification area, then click Manage Logins.

or,

Double-click the SecureLogin  $\Box$  icon in the notification area.

- Click **My Logins > New**.
- <span id="page-17-4"></span>Specify a name or ID and click **OK**.

You have now successfully created a new login. Repeat [Step 1](#page-16-3) through [Step 3](#page-17-4) to create other logins. However, you need to specify the username and password to this login.

Continue with [Specifying the Credentials](#page-17-0) to specify the username and password for this login.

#### <span id="page-17-0"></span>**4.1.2 Specifying the Credentials**

- <span id="page-17-5"></span>In the **My Login** list in the left panel, select the login you created. The login page is displayed.
- Select **Username**, then specify the username in the adjacent text field.
- Select **Password** and specify the password.
- <span id="page-17-6"></span>Click **Apply** > **OK**. Your login credentials are saved.

Repeat [Step 1 on page 18](#page-17-5) through [Step 4 on page 18](#page-17-6) to specify the credentials to other logins.

#### <span id="page-17-1"></span>**4.1.3 Linking a Login to an Application**

- <span id="page-17-7"></span>From **My Logins**, select the login that you want to link to an application.
- 2 Click  $\mathbb{R}$  Link . The Applications List window opens.
- Select the applications you want to link to this login. Click **OK**.
- Click **Apply**, then click **OK**.

#### <span id="page-17-2"></span>**4.1.4 Delinking a Login from an Application**

- From **My Logins**, select the login that you want to delink to an application.
- Click **B** Unlink . The Application List window opens.
- Select the applications you want to delink from the login.
- Click **Apply** > **OK**.

#### <span id="page-17-3"></span>**4.1.5 Deleting a Login from an Application**

- From **My Logins**, select the login that you want to delete.
- Right-click on the selected login.
- Click **Delete**.
- Click **Yes**.

**NOTE:** Deleting a login deletes its credentials from the application.

#### <span id="page-18-0"></span>**4.1.6 Deleting an Application**

- **1** From **Applications**, select the application you want to delete.
- **2** Right-click on the selected application
- **3** Click **Delete**.
- **4** Click **Yes**.

**NOTE:** Deleting an application deletes it from **My Logins**.

#### <span id="page-18-1"></span>**4.1.7 Deleting Link to Login**

- **1** From **Applications**, select the required application
- **2** Select the login you want to delete.
- **3** Right-click on the selected login > **Delete** > **Link to Login**

**NOTE:** There is no warning message to notify that the link to the login is going to be deleted.

## <span id="page-18-2"></span>**4.2 Adding Multiple Logins**

- [Section 4.2.1, "Prerequisites," on page 19](#page-18-3)
- [Section 4.2.2, "Creating Another Login," on page 20](#page-19-0)
- [Section 4.2.3, "Viewing the Additional Login," on page 20](#page-19-1)
- [Section 4.2.4, "Testing the Multiple Logins," on page 20](#page-19-2)

#### <span id="page-18-3"></span>**4.2.1 Prerequisites**

- Ensure that the first account is enabled for SSO before you add another login to the existing login.
- It is recommend that you make a list of the username, passwords, and a unique name to identify the login before you add multiple logins to the first account.

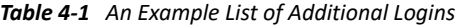

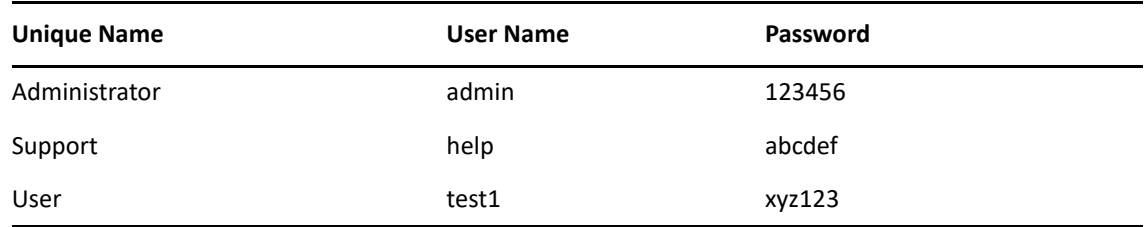

#### <span id="page-19-0"></span>**4.2.2 Creating Another Login**

- **1** Right-click the SecureLogin  $\ddot{\mathbf{w}}$  icon in the notification area, then select New Login.
- Select the required application.
- Click **Next**. A page displays where you can provide a description for the login.
- In **Description**, specify a descriptive name for the login (for example, NSL Administrator).
- Click **Finish**. A page appears where you can enter your credentials.
- In **Username**, specify the username.
- In **Password**, specify the password.
- Specify any additional variables as required.
- <span id="page-19-3"></span>Click **OK** to save your information and exit the SecureLogin Client Utility.
- Repeat [Step 1 on page 18](#page-17-7) through [Step 9 on page 20](#page-19-3) to add any additional logins. When you have created all logins, you can view and manage them in the SecureLogin Client Utility.

#### <span id="page-19-1"></span>**4.2.3 Viewing the Additional Login**

- **1** Right-click the SecureLogin  $\ddot{\mathbf{w}}$  icon in the notification area, then select New Login. The SecureLogin - Add New Login wizard welcome dialog box is displayed.
- In the navigation tree, select **My Logins**. The My Login page is displayed.
- Verify that the additional login is added to the My Logins pane.
- Click **OK** to close the SecureLogin Client Utility.

#### <span id="page-19-2"></span>**4.2.4 Testing the Multiple Logins**

- Launch the application for which you added multiple logins.
- Select the functionality you want to access. The login selection dialog box is displayed.
- Select the appropriate login credential set.
- Click **OK**. SecureLogin enters the credentials and you are automatically logged in to the application.

# <span id="page-20-0"></span>5 <sup>5</sup>**Changing Preferences**

The Preferences allow you to customize SecureLogin. Use this option to customize SecureLogin to function in the way you want it.

The administrator can also set the SecureLogin user preferences in the Administrative Management utility. Each preferences has a default value until an alternative value is specified.

**NOTE:** The preferences value that you set at the user object-level overrides all higher level object values.

The list of preferences is a subset of the preferences that the administrator controls through the Administrative Management utility. If an administrator has disabled a setting, you cannot use it or change it on your workstation.

- [Section 5.1, "Viewing and Changing the Preferences," on page 21](#page-20-1)
- [Section 5.2, "General Preference, Definitions, and Values," on page 22](#page-21-0)
- [Section 5.3, "Java Preference, Definitions, and Values," on page 24](#page-23-0)
- [Section 5.4, "Web Preferences, Definitions, and Values," on page 25](#page-24-0)
- [Section 5.5, "Windows Preferences, Definitions, and Values," on page 27](#page-26-0)

### <span id="page-20-1"></span>**5.1 Viewing and Changing the Preferences**

- **1** Click **Preference**.
- **2** Select the setting you want to customize. You can change preferences for the following settings:
	- ["General Preference, Definitions, and Values" on page 22](#page-21-0)
	- ["Java Preference, Definitions, and Values" on page 24](#page-23-0)
	- ["Web Preferences, Definitions, and Values" on page 25](#page-24-0)
	- ["Windows Preferences, Definitions, and Values" on page 27](#page-26-0)
- **3** In **Value**, select the appropriate value.
- **4** Click **OK**.
- **5** Click **Yes** to save the settings and exit.

# <span id="page-21-0"></span>**5.2 General Preference, Definitions, and Values**

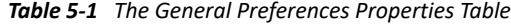

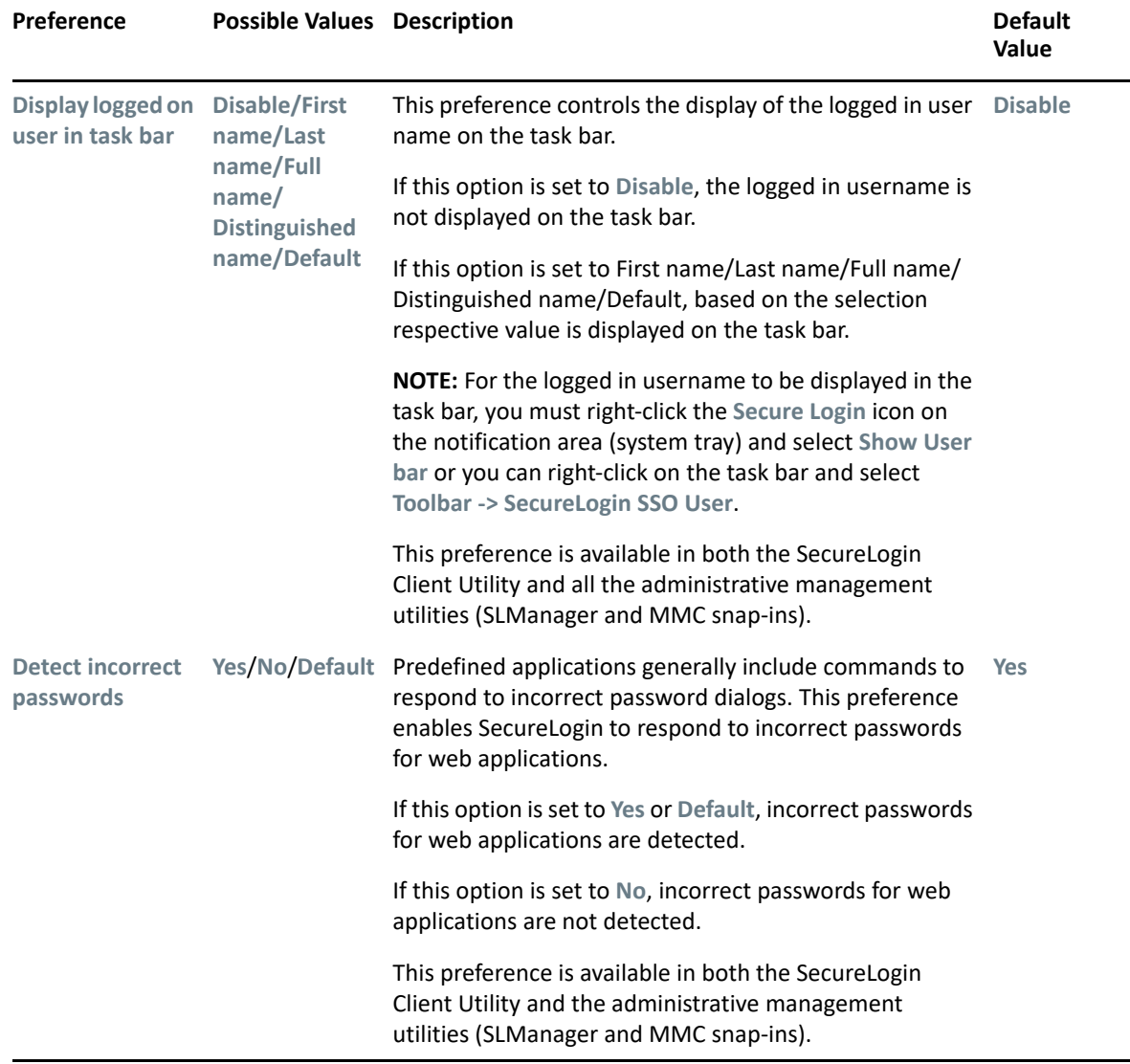

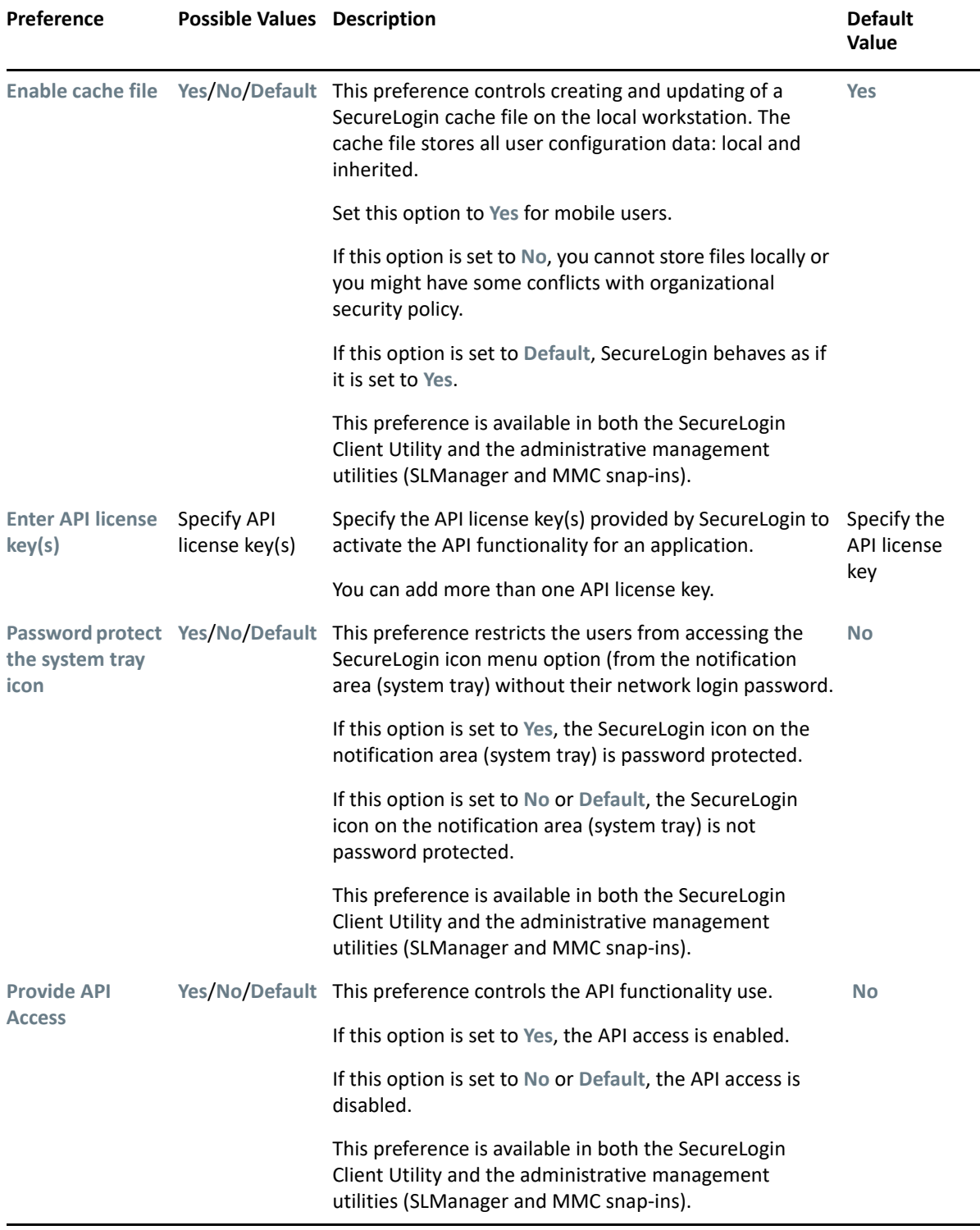

÷

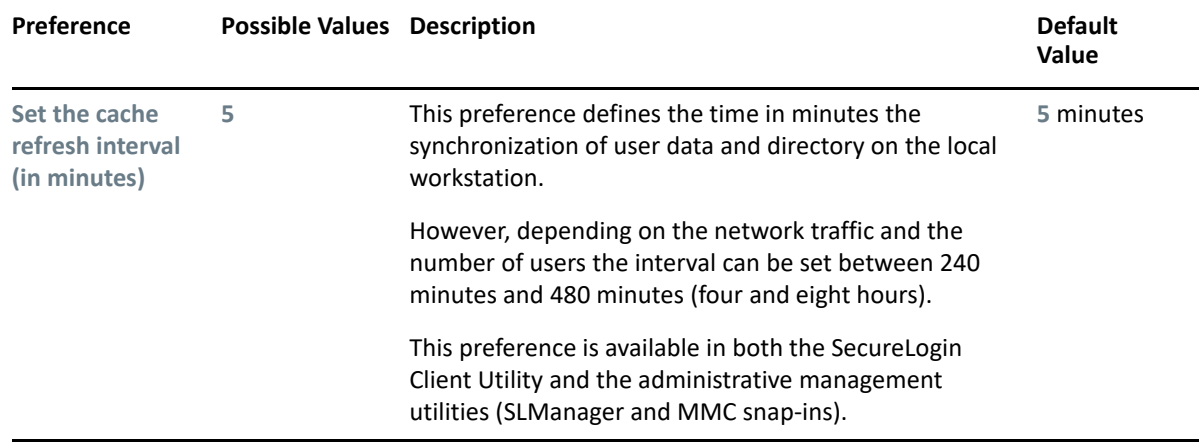

## <span id="page-23-0"></span>**5.3 Java Preference, Definitions, and Values**

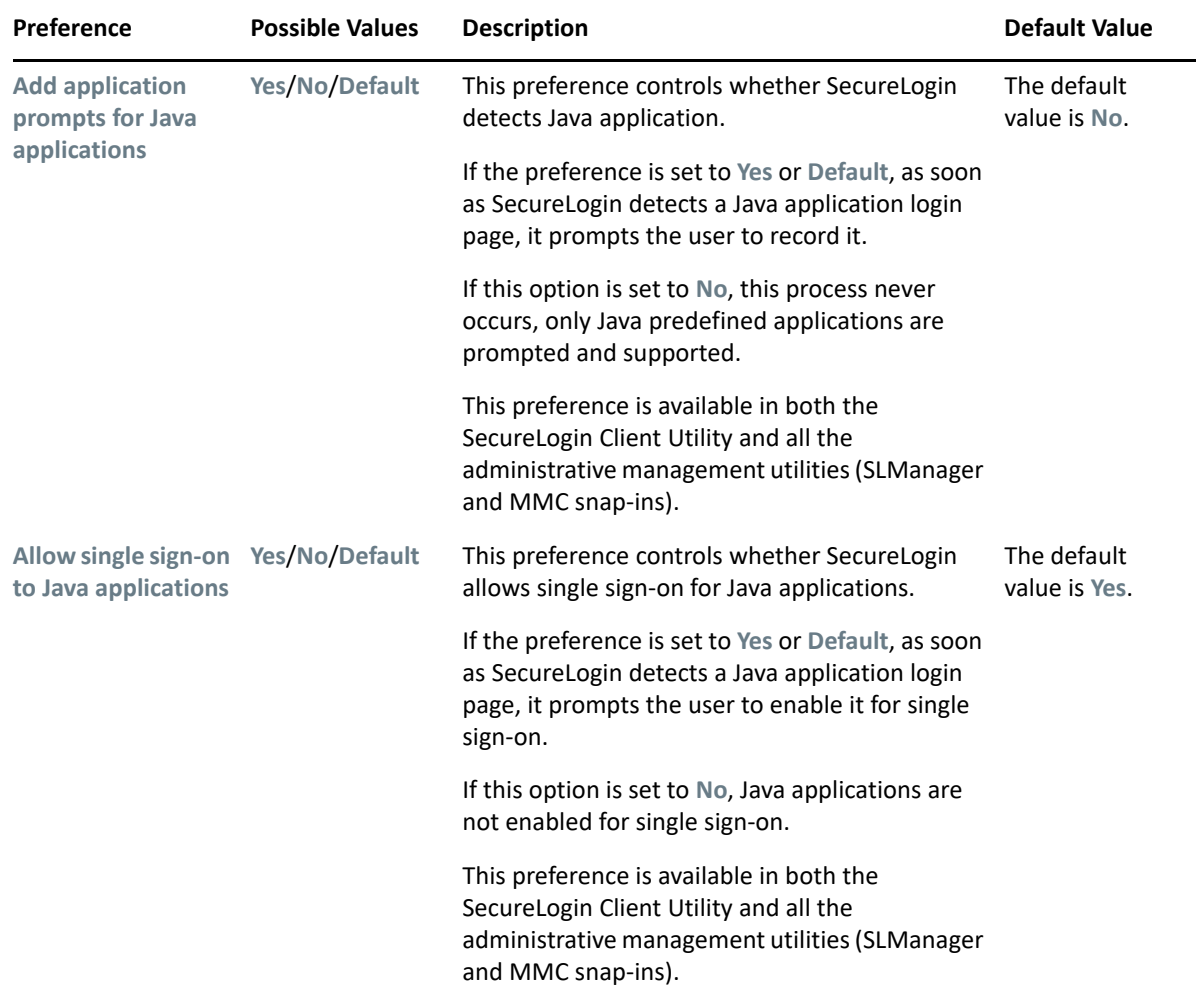

*Table 5-2 The Java Preferences Properties Table*

## <span id="page-24-0"></span>**5.4 Web Preferences, Definitions, and Values**

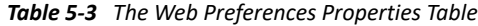

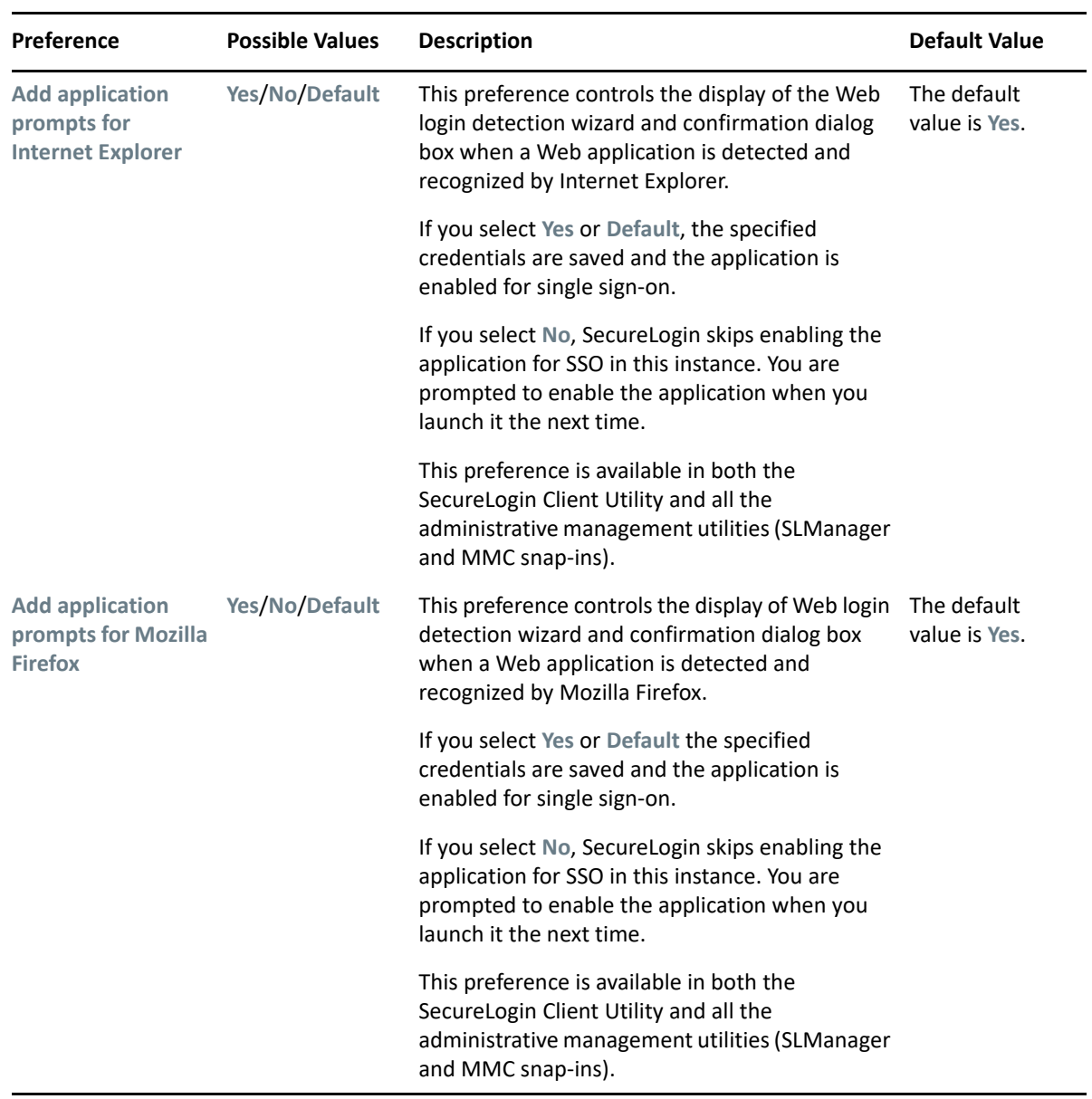

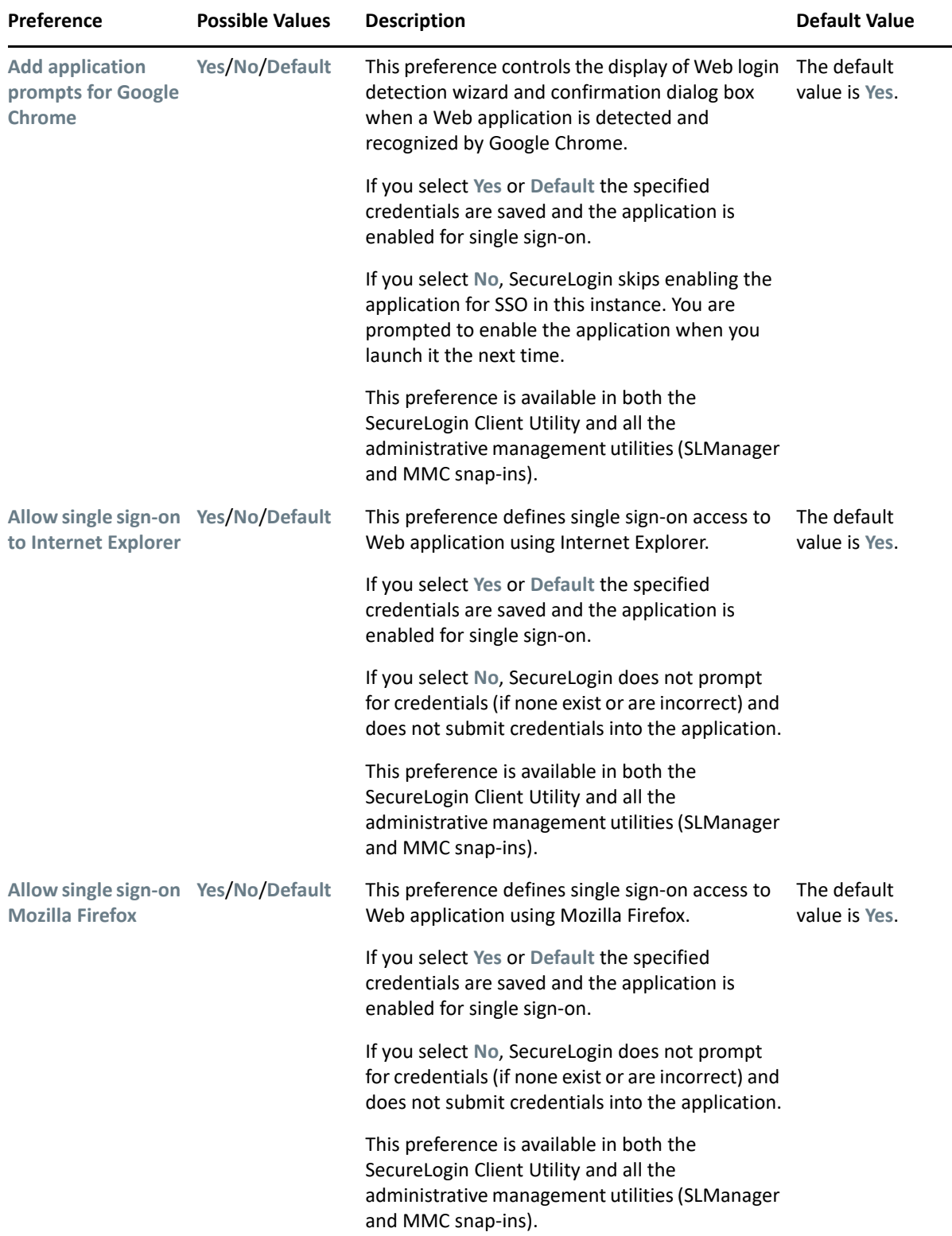

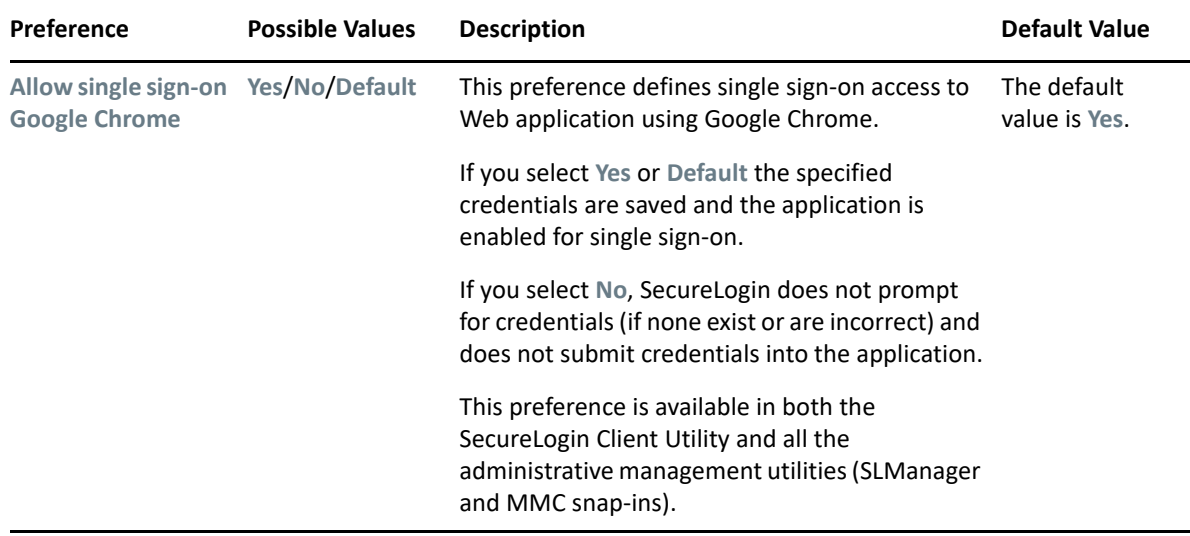

## <span id="page-26-0"></span>**5.5 Windows Preferences, Definitions, and Values**

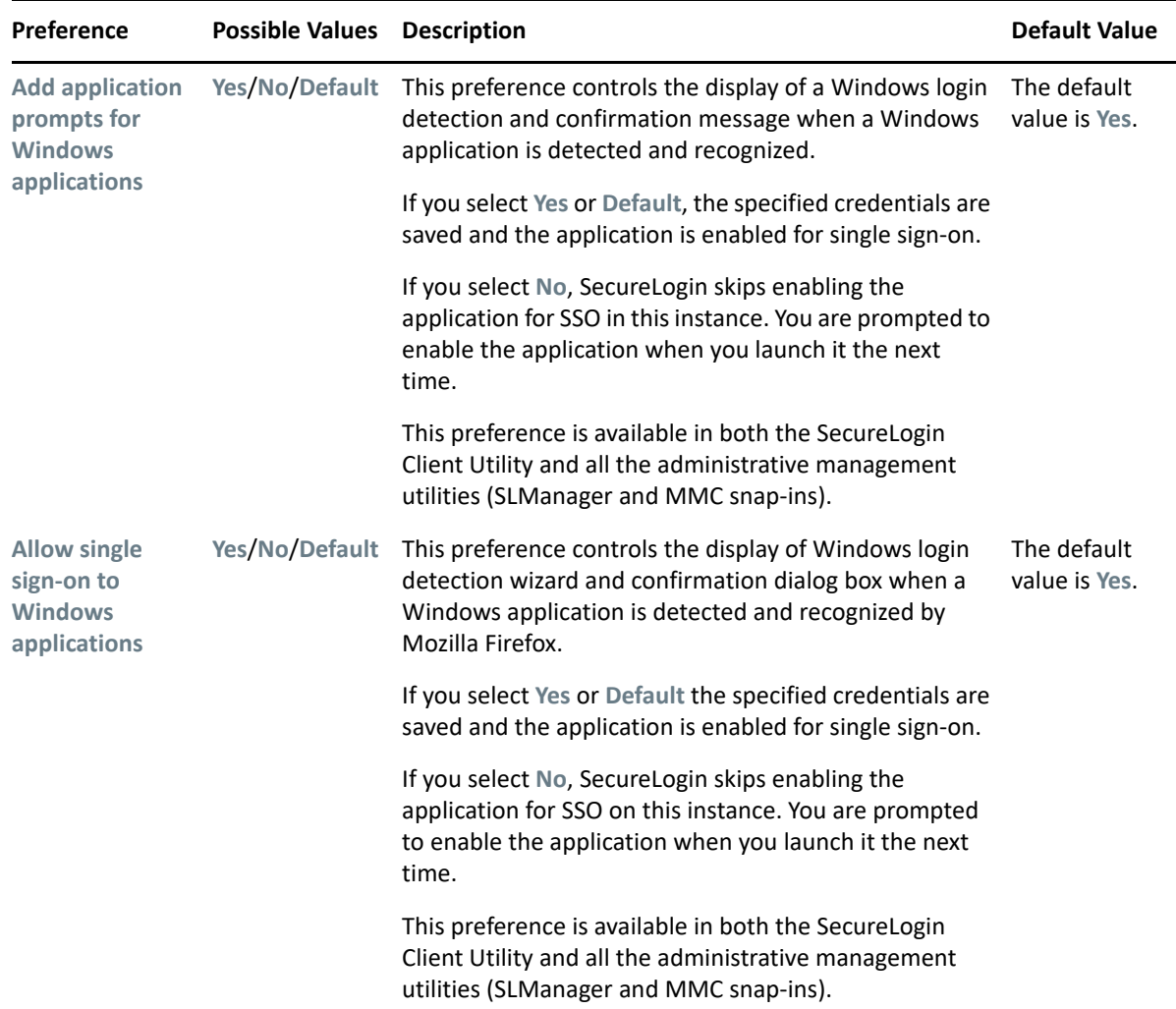

*Table 5-4 The Windows Preferences Properties Table*

# <span id="page-28-0"></span>6 <sup>6</sup>**Managing Your Passwords**

SecureLogin provides the password policy functionality to enable you to effectively and efficiently manage your password.

Organizations and applications often have rules about the content of passwords, such as the required number of characters and type of characters. The **Password Policies** option in SecureLogin, the SecureLogin Client Utility provides functionality to create and enforce these password rules through a Password policy, and apply this policy to one or more application logins.

- [Section 6.1, "Creating a Password Policy," on page 29](#page-28-1)
- [Section 6.2, "Editing a Password Policy," on page 32](#page-31-0)
- [Section 6.3, "Deleting a Password Policy," on page 32](#page-31-1)

## <span id="page-28-1"></span>**6.1 Creating a Password Policy**

- **1** Double-click the SecureLogin  $\ddot{w}$  icon in the notification area.
- **2** Click Password Policies, then click  $\frac{1}{2}$  New
- **3** Specify a name for your password policy, then click **OK**.

You have now successfully created a new password policy. Now, set your preferences for the password policy. These preferences are unique to you and are enforced on your workstation.

- **4** In the **Password Policies** navigation area, select the password policy you want to edit.
- **5** You can view and change the following settings:

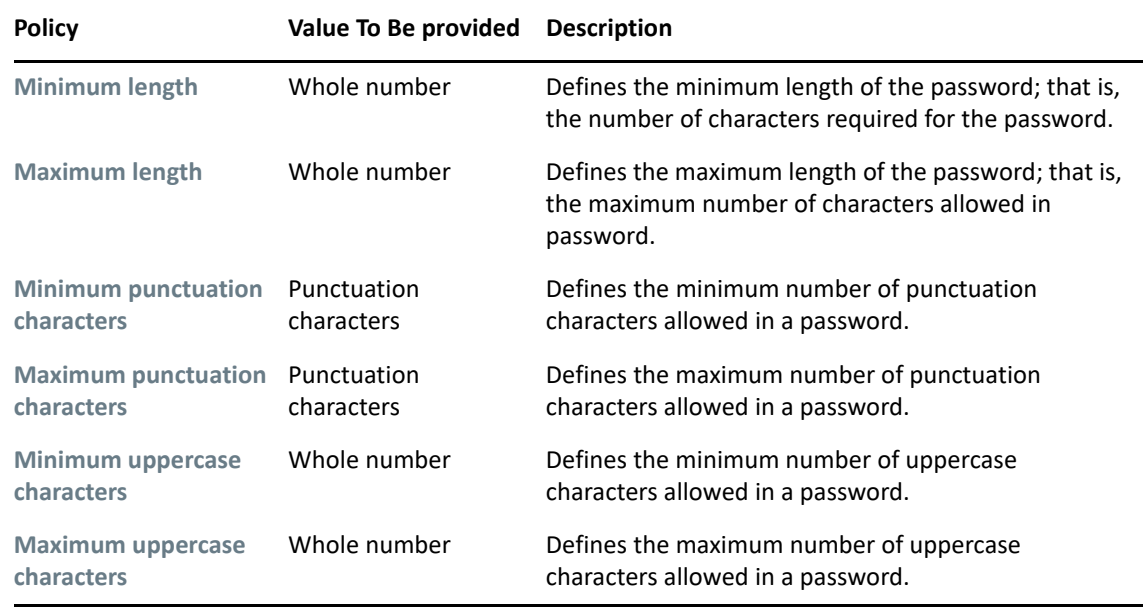

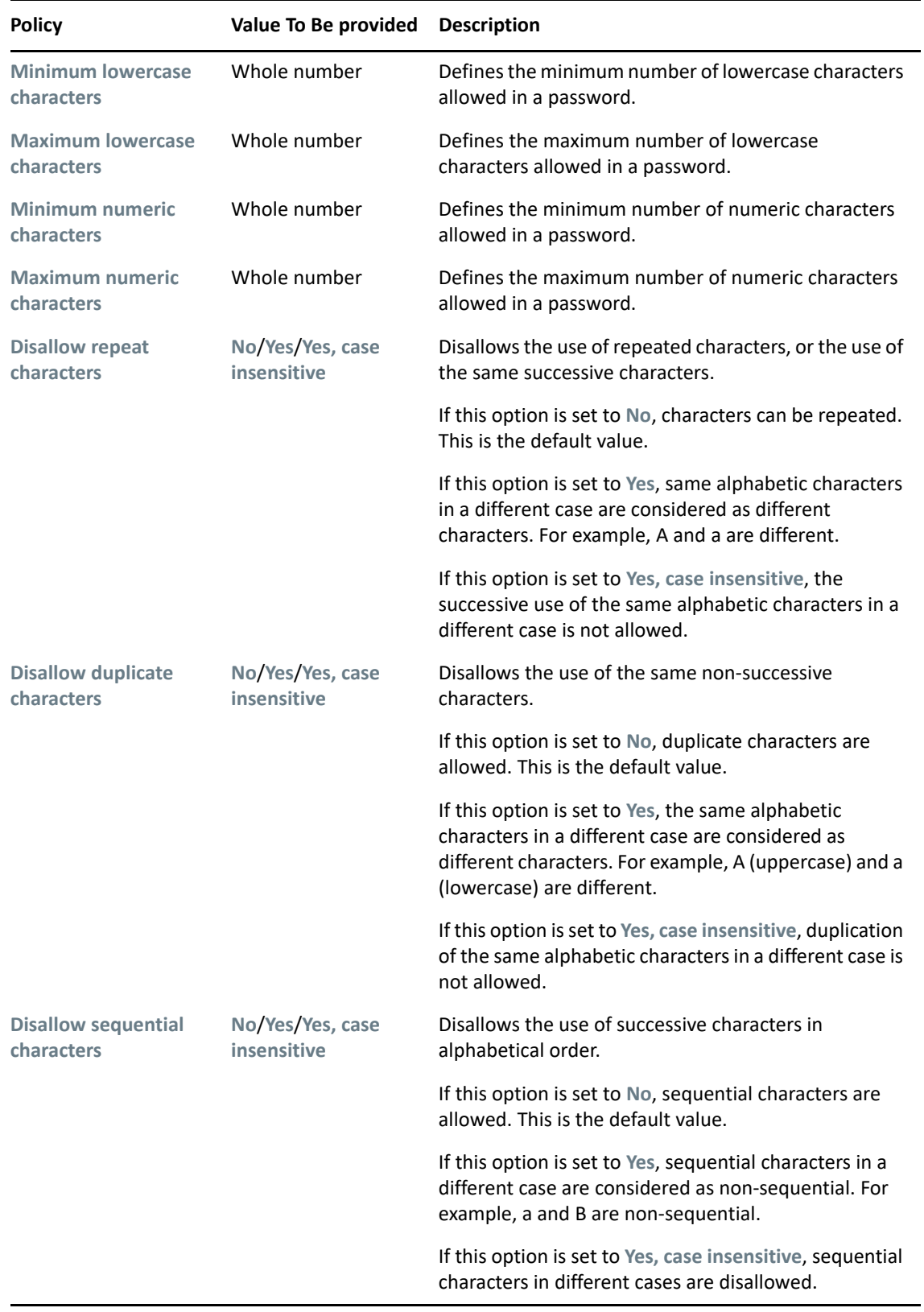

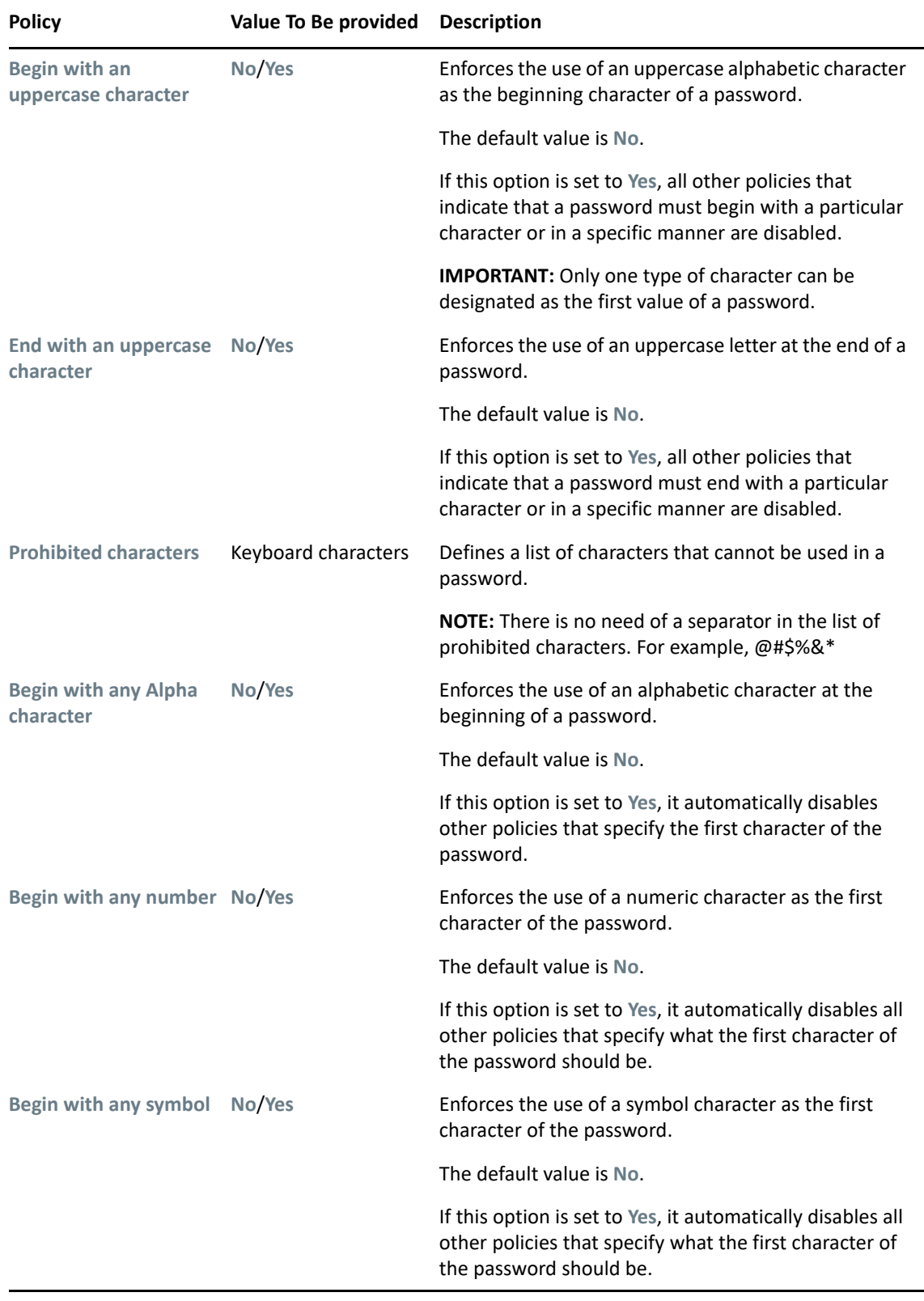

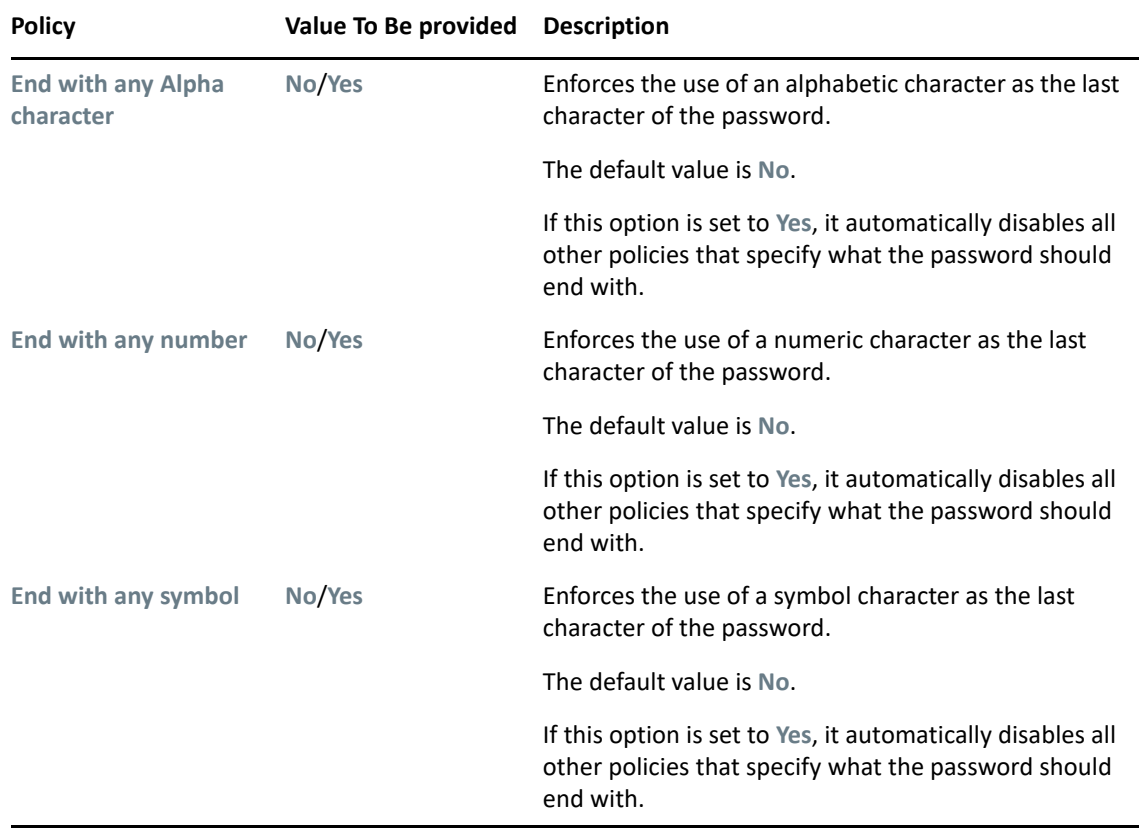

**6** Click **Apply**. The settings are saved.

## <span id="page-31-0"></span>**6.2 Editing a Password Policy**

To edit an existing password policy settings:

- **1** Double-click the SecureLogin **in** icon in the notification area.
- **2** In the **Password Policies** navigation area, select the password policy you want to edit. The settings of the selected password policy are displayed.
- **3** Select the setting you want to change.
- **4** In the adjacent column, change the value of the settings as required. Refer to [Section 6.1,](#page-28-1)  ["Creating a Password Policy," on page 29](#page-28-1) for the setting options and their descriptions.
- **5** Click **Apply**.

## <span id="page-31-1"></span>**6.3 Deleting a Password Policy**

- **1** Double-click the SecureLogin **in** icon in the notification area.
- **2** In the **Password Policies** navigation area, right-click the password policy you want to delete, then click **Delete**.

<span id="page-32-0"></span>7 <sup>7</sup>**Managing Information Cache**

> Use the **Advanced** menu to change your information cache to refresh the cache, back up and restore information, and work online or offline.

*Figure 7-1 The Advanced Menu*

|                                                               | <b>Add Application</b><br>Manage Logins<br>New Login |
|---------------------------------------------------------------|------------------------------------------------------|
| Change Preferences                                            | Advanced                                             |
| Change Passphrase<br>Refresh Cache<br>Backup User Information | $\triangleright$ Active<br>About                     |
| Restore User Information<br>Work Offline                      | Log Off User<br>Close                                |

- [Section 7.1, "Refreshing the Cache," on page 33](#page-32-1)
- [Section 7.2, "Backing Up User Information," on page 34](#page-33-0)
- [Section 7.3, "Restoring User Information," on page 34](#page-33-1)
- [Section 7.4, "Working Online and Working Offline," on page 35](#page-34-1)

## <span id="page-32-1"></span>**7.1 Refreshing the Cache**

The SecureLogin cache is encrypted local copy of SecureLogin data. It allows users who are not connected to the network, for example, if they are working offline or using a laptop, to continue using SecureLogin even if the directory is unavailable.

By default, a cache file is created on the workstation as part of the SecureLogin installation. The cache file stores your data locally and is synchronized regularly with your data in the directory.

The directory and workstation caches are synchronized regularly, by default every five minutes.

To refresh the cache manually:

**1** Right-click  $\Box$  in the notification area, and select Advanced > Refresh Cache.

The cache is refreshed and it is synchronized with the cache in the directory.

## <span id="page-33-0"></span>**7.2 Backing Up User Information**

Because SecureLogin data is stored in the directory, existing directory backups also back up SecureLogin data. In addition, the local cache synchronizes with the directory for further redundancy of data.

Backing up or restoring by using the SecureLogin menu options is typically performed by users who have been disconnected from the network for long periods of time, such as weeks or months.

To create a backup file:

- **1** In the notification area, right-click the SecureLogin icon, then select **Advanced** > **Backup User Information**.
- **2** Select a folder where you want to store the backup file.

The file can be stored in any location.

- **3** In the **File name** field, specify a name for the backup file.
- **4** Click **Save**. The Password dialog box is displayed.
- **5** In the **Password** field, specify a password.
- **6** Click **OK**.

The encrypted and password-protected backup file is saved, and a confirmation message appears.

**7** Click **OK**.

## <span id="page-33-1"></span>**7.3 Restoring User Information**

- [Section 7.3.1, "Deleting the Workstation Cache," on page 34](#page-33-2)
- [Section 7.3.2, "Restoring the Backup File," on page 35](#page-34-0)

**IMPORTANT:** Before restoring the backup file, you must delete the cache file on the workstation.

#### <span id="page-33-2"></span>**7.3.1 Deleting the Workstation Cache**

- **1** Right-click the Windows **Start** button, then click **Explore**.
- **2** Browse to the following directory:

C:\Documents and Settings\[user]\Application Data\SecureLogin\Cache

Select **Show hidden files and folders** in the Windows Folder Options dialog box.

- **3** Delete the cache directory.
- **4** Close Windows Explorer.

#### <span id="page-34-0"></span>**7.3.2 Restoring the Backup File**

To restore the user information from the local cache backup file:

- **1** In the notification area, right-click the SecureLogin  $\Box$  icon, then select Advanced > Restore **User Information**. The Load Settings dialog box is displayed.
- **2** Select the backup file.
- **3** Click **Open**. The Password dialog box is displayed.
- **4** In the **Password** field, specify the password.
- **5** Click **OK**.

A message appears, confirming that cache data has been loaded to the local workstation cache.

**6** Click **OK**.

## <span id="page-34-1"></span>**7.4 Working Online and Working Offline**

The **Work Offline** option stops the synchronization process with the directory, so SecureLogin relies only on its local cache file or equivalent smart card.

If this option is set to **Yes** in the Administrative Management utility by the administrator, the **Work Offline** option is not displayed on the notification area icon.

SecureLogin detects if it is online or offline and adapts its behavior accordingly.

If this option is set to either **No** or **Default**, the **Work Offline** option is displayed and accessible in on the notification area icon.

To work offline:

**1** In the notification area, right-click the SecureLogin  $\binom{m}{k}$  icon, then select Advanced > Work **Offline**.

The synchronization process with the directory stops.

To work online:

**1** In the notification area, right-click the SecureLogin  $\ddot{\mathbf{w}}$  icon, then select Advanced > Work **Online**.

You are now working online and the synchronization with the directory is active.

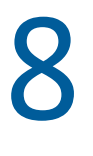

## <span id="page-36-0"></span><sup>8</sup>**Managing the Passphrase**

Passphrases are an important security component in the implementation of SecureLogin. Passphrases are unique question and answer combinations created to verify and authenticate the identity of a user. In a directory environment, you can create passphrase questions for users. Users can select one of these questions and provide an answer for it. You can also permit users to provide a question of their choice and the answer for it.

Passphrases protect user credentials from unauthorized use. For example, in a Microsoft Active Directory environment, you can potentially log in to the network by resetting the user's network password.

However, this cannot happen when you are using SecureLogin. If someone other than the actual users tries to reset the network password, SecureLogin triggers the passphrase question. The user must provide the correct answer before successfully logging in. Even an administrator cannot access the user's single sign-on-enabled applications without knowing the user's passphrase answer.

**NOTE:** In a Microsoft Windows Vista environment, when you log in to SecureLogin in an offline mode with an incorrect password, you are prompted to provide the passphrase answer. If an incorrect passphrase answer is specified, you are prompted to retry the authentication.

However, if you again provide a wrong password, instead of seeing a prompt for the passphrase answer, you are prompted to specify the password (that is, instead of the passphrase dialog box, the password dialog box is displayed).

Close and relaunch SecureLogin to be prompted for the password first, then prompted for the passphrase answer if the incorrect password is specified.

## <span id="page-36-1"></span>**8.1 Creating a Passphrase**

The first time log in to your workstation and launch SecureLogin, you are prompted to set up your passphrase question and answer.

If you have installed SecureLogin in the LDAP GINA mode with eDirectory, SecureLogin does not work while setting a passphrase for a new user if the eDirectory user's fully distinguished name (FDN) has 128 characters or more.

**1** The Passphrase Setup dialog box is displayed.

If your administrator has defined a set to question, you must select one of the questions and specify your answer.

- **2** In the **Enter a question** field, select or specify a passphrase question.
- **3** In the **Enter the answer** field, specify the new passphrase answer.
- **4** In the **Confirm the answer** field, retype the new passphrase answer.
- **5** Click **OK**. The changes are saved.

**NOTE:** You are re-prompted for the passphrase answer in the following situations:

- If your administrator has changed the **Security** preference from **Hidden** to **Yes**, you are promoted to re-enter your passphrase question and answer.
- If you have logged in through the **Workstation only** when:
	- The eDirectory™ and workstation passwords are different
	- HKLM/Software/Protocom/SecureLogin/TryRegcredInOffline is set to 1

Specify your passphrase again (after the initial set up) to continue with the login.

## <span id="page-37-0"></span>**8.2 Changing a Passphrase**

Passphrases protect your credentials from unauthorized use. For example, in an Active Directory environment, you can potentially log in to the network by resetting the user's network password. You can avoid such occurrences by using a passphrase.

However, this cannot happen if you are using a SecureLogin passphrase. If someone other than the actual user tries to reset the network, SecureLogin triggers the passphrase question. The user must provide the correct answer before successfully logging in.

Even an administrator cannot access the user's single sign-on-enabled applications without knowing the user's passphrase answer.

- **1** Right-click the SecureLogin icon in the notification area, then select **Advanced** > **Change Passphrase**. The Passphrase dialog box is displayed.
- **2** Specify the existing passphrase response in the field.
- **3** Click **OK**. The Passphrase Setup dialog box is displayed.
- **4** In the **Enter a question field**, select or specify a passphrase question.
- **5** In the **Enter the answer field**, specify the new passphrase answer.
- **6** In the **Confirm the answer** field, retype the new passphrase answer.
- **7** Click **OK**. The changes are saved.

**NOTE:** If you do not have access to the SecureLogin **in** icon in the notification area, you cannot change your passphrase answer. You administrator has disabled access to the SecureLogin icon in the notification area.